# **INTEGRA**

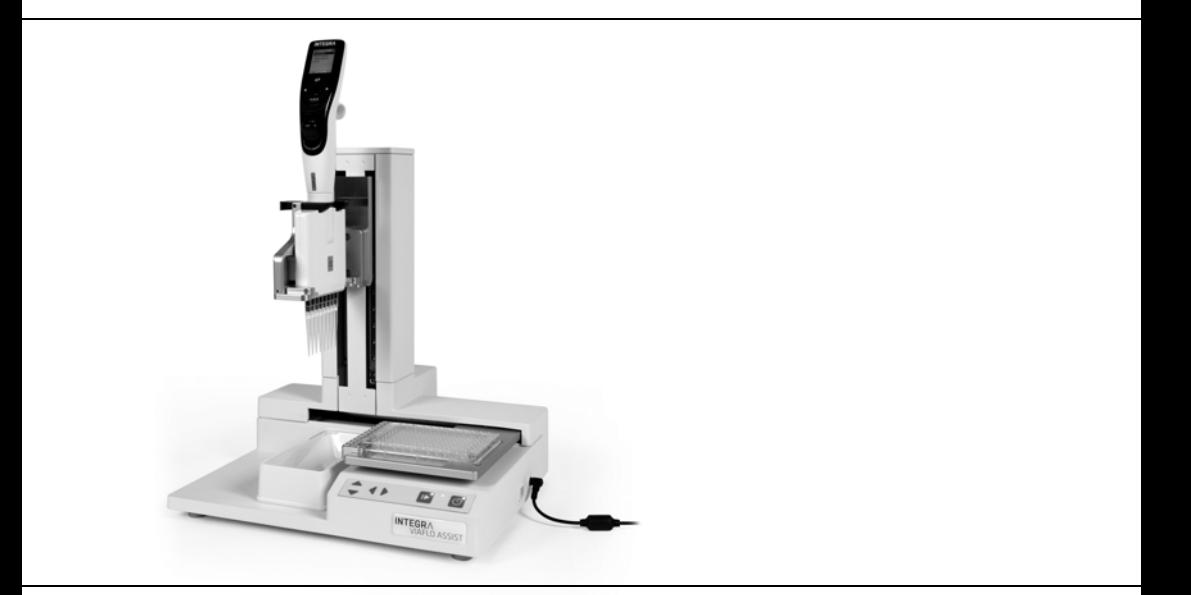

# **VIAFLO ASSIST** Operating instructions

# **INTEGRA**

#### **Declaration of conformity | Konformitätserklärung |**   $\epsilon$ **Déclaration de conformité | Declaración de conformidad | Dichiarazione di conformità**

# **INTEGRA Biosciences AG – 7205 Zizers, Switzerland**

declares on its own responsibility that the product | erklärt in alleiniger Verantwortung, dass das Produkt | déclare sous sa responsabilité exclusive, que le produit | declara bajo su propia responsabilidad que el producto | dichiara sotto la propria responsabilità che il prodotto

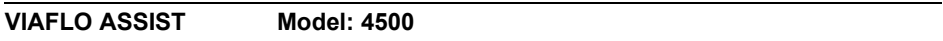

in accordance with EC directives | gemäss der EU-Richtlinien | est conforme au terme directives CE | de acuerdo con las directivas CE | in conformità alle direttive CE

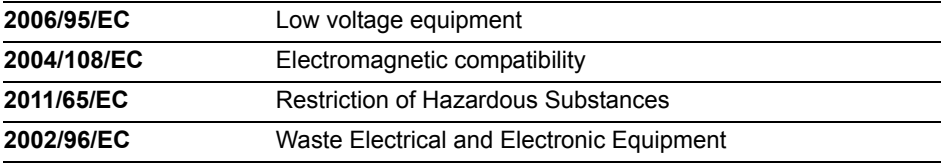

is in compliance with the following normative documents: | mit den folgenden normativen Dokumenten übereinstimmt: | aux documents normatifs ci-après: | cumple las documentos normativos: | soddisfa le normative seguenti:

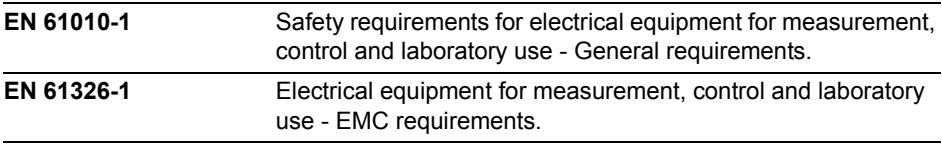

#### **Standards for Canada and USA**

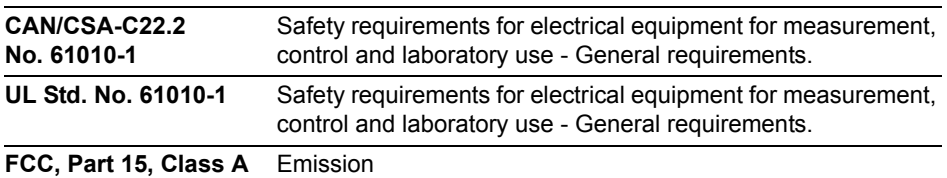

Zizers, September 9, 2013

8 Marselo

Elmar Morscher CEO

V Neker

Thomas Neher Quality Manager

# **Table of Contents**

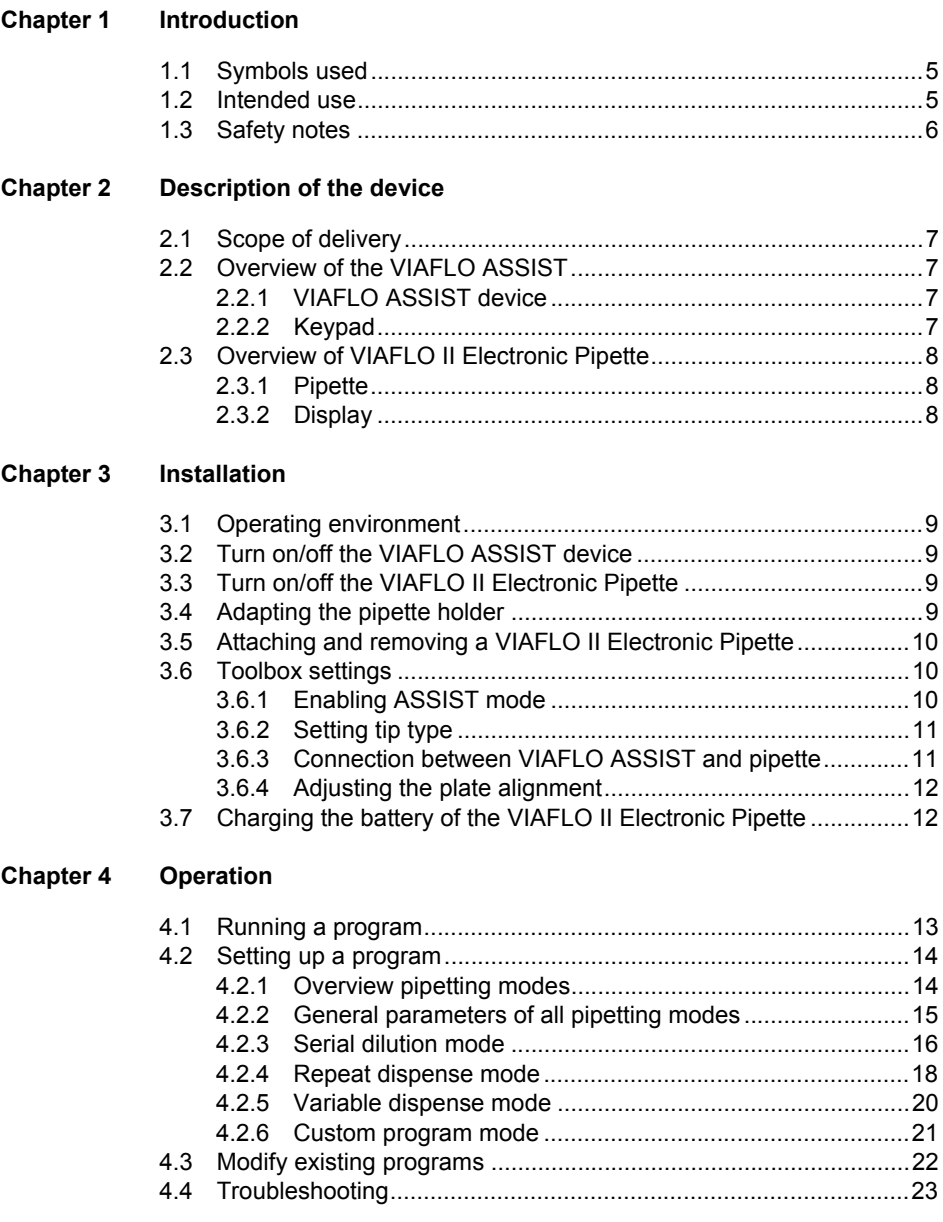

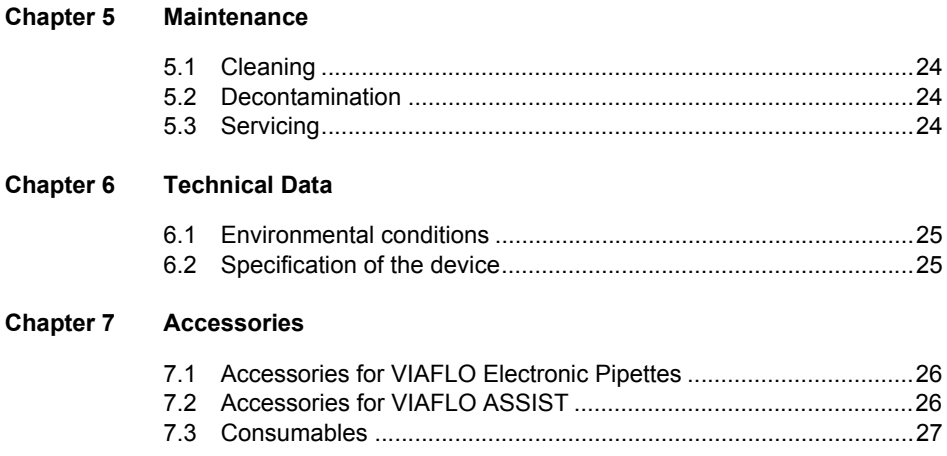

# <span id="page-4-0"></span>**1 Introduction**

These operating instructions contain all the information required for installation, operation and maintenance of the VIAFLO ASSIST. This chapter informs about the symbols used in these operating instructions, the intended use of the VIAFLO ASSIST and the general safety instructions.

## <span id="page-4-1"></span>**1.1 Symbols used**

The operating instructions specifically advise of residual risks with the following symbols:

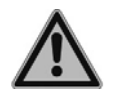

#### *WARNING*

*This safety symbol warns against hazards that could result in injury. It also indicates hazards for machinery, materials and the environment. It is essential that you follow the corresponding precautions.*

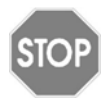

#### *CAUTION*

*This symbol cautions against potential material damage or the loss of data in a microprocessor controller. Follow the instructions.*

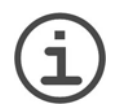

## *NOTE*

*This symbol identifies important notes regarding the correct operation of the device and labour-saving features.*

# <span id="page-4-2"></span>**1.2 Intended use**

VIAFLO ASSIST has been designed for use in a laboratory. With a VIAFLO II electronic multichannel pipette attached, it performs pipetting operations in microplates automatically.

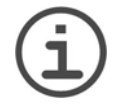

## *NOTE*

*Only VIAFLO II multichannel pipettes (as of serial number 600 000 and firmware version 3.00 or higher) can be used with VIAFLO ASSIST. The VIAFLO pipette needs its own Bluetooth module, which can be ordered separately (part no. 4221).*

VIAFLO Electronic Pipettes are microprocessor controlled and stepper motor driven pipettes. They are used for aspirating and dispensing liquids in the volume range of 0.5– 1250 µl using GripTip pipette tips. Please refer to the VIAFLO II Electronic Pipettes operating instructions for more detailed informations on www.integra-biosciences.com.

## <span id="page-5-0"></span>**1.3 Safety notes**

VIAFLO ASSIST complies to the recognized safety regulations and is safe to operate. VIAFLO ASSIST can only be operated when in intact condition and while observing these operating instructions.

The device may be associated with residual risks if it is used or operated improperly by untrained personnel. Any person operating the VIAFLO ASSIST must have read and understood these operating instructions, and particularly, the safety notes, or must have been instructed by supervisors so that safe operation of the device is guaranteed.

Regardless of the listed safety notes, additional applicable regulations and guidelines of trade associations, health authorities, trade supervisory offices, etc. must be observed.

Do not open or modify the VIAFLO ASSIST in any way. Repairs may only be performed by INTEGRA Biosciences AG or by an authorised after-sales service member.

Parts may be replaced with original INTEGRA Biosciences parts only.

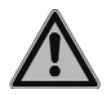

#### *WARNING*

*Do not use the VIAFLO ASSIST near flammable material or in explosive areas. Also, do not pipette highly flammable liquids such as acetone or ether.*

*When handling dangerous substances, comply with the material safety data sheet (MSDS) and with all safety guidelines such as the use of protective clothing and safety goggles.* 

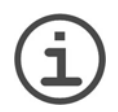

# *NOTE*

*Prolonged exposure of the VIAFLO ASSIST to UV-light can cause discolouration and/or yellowing. However, this will not affect the performance of the device in any way.*

# <span id="page-6-0"></span>**2 Description of the device**

## <span id="page-6-1"></span>**2.1 Scope of delivery**

- VIAFLO ASSIST (VIAFLO II Electronic Pipette to be ordered separately)
- Mains adapter
- Sample pack 100 ml reagent reservoir

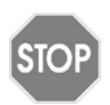

#### *CAUTION*

*Verify the scope of delivery when unpacking the device and check for potential transportation damage. Do not operate a device that is damaged, instead contact your local dealer.*

## <span id="page-6-2"></span>**2.2 Overview of the VIAFLO ASSIST**

#### <span id="page-6-3"></span>**2.2.1 VIAFLO ASSIST device**

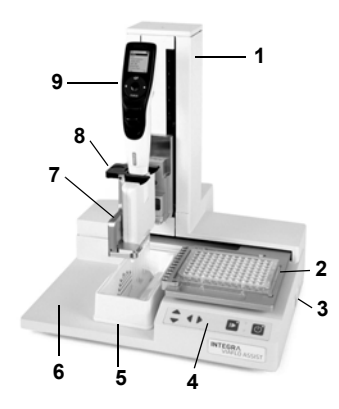

- 1 **Tower**
- <span id="page-6-8"></span>2 **Plate sledge**
- 3 **Power connection**
- 4 **Keypad**
- 5 **Reservoir position**
- <span id="page-6-9"></span>6 **Instrument base**
- 7 **Pipette holder** on sliding arm
- 8 **Gripper**, lever to release the pipette
- 9 **VIAFLO Electronic Pipette**

<span id="page-6-4"></span>**2.2.2 Keypad**

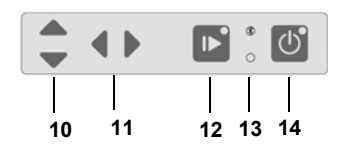

- 10 **Up** and **Down** arrow keys move the pipette along the Z-axis to teach pipetting heights.
- 11  $\triangleleft$  **Left** and  $\triangleright$  **Right** arrow keys move the plate sledge along the X-axis to adjust the plate sledge position.
- <span id="page-6-7"></span>12 **Start/Pause key**, to start/stop operations. Green LED blinks: press to start operation/homing Green LED lights: operation performed
- <span id="page-6-6"></span>13 **Bluetooth control LED** (lights blue if connection is active) and **Error LED** (flashes red in case of error)
- <span id="page-6-5"></span>14 **On/Off key** (lights green if On)

## <span id="page-7-0"></span>**2.3 Overview of VIAFLO II Electronic Pipette**

<span id="page-7-1"></span>**2.3.1 Pipette** 

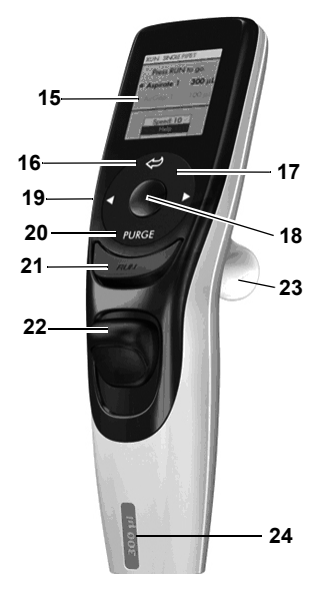

- <span id="page-7-4"></span>15 **Display**
- 16 **Back button**, to navigate backward
- 17 **Touch wheel,** spin to scroll and move the cursor
- 18 **OK button**, to make a selection
- 19 **Left and right arrow buttons**, for selections
- <span id="page-7-3"></span>20 **Purge button**, to empty tips
- 21 **Run key**, to start operations
- 22 **Tip ejector**
- 23 **Finger hook**, facilitates easy operation
- 24 **Volume indicator label**, color matches GripTip box insert.

#### <span id="page-7-2"></span>**2.3.2 Display**

The Display shows all pipetting options.

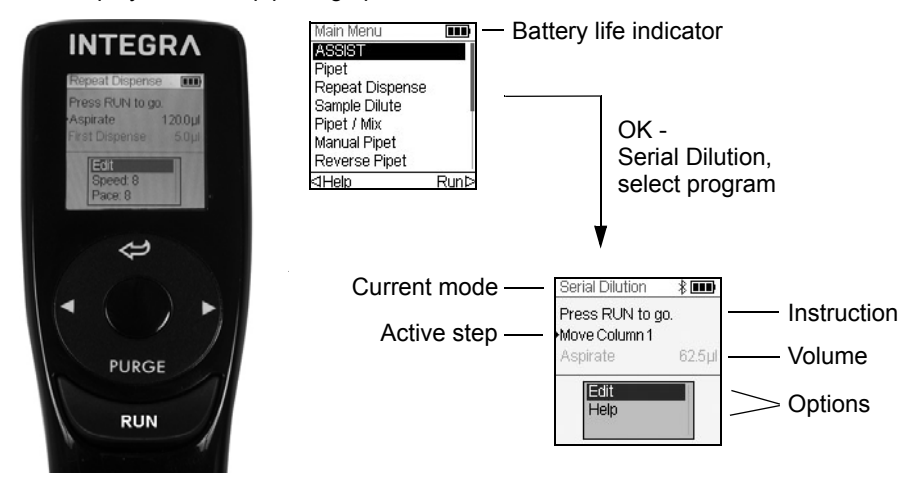

# <span id="page-8-0"></span>**3 Installation**

## <span id="page-8-1"></span>**3.1 Operating environment**

VIAFLO ASSIST has been designed for use in a laboratory. It shall be operated in a dry and dust-free location with a temperature of 5–40 °C and a maximal (non-condensing) relative humidity of 80 %, see ["6.1 Environmental conditions" on page 25](#page-24-3).

# <span id="page-8-2"></span>**3.2 Turn on/off the VIAFLO ASSIST device**

Connect VIAFLO ASSIST to the power supply with the supplied mains adapter. Turn on VIAFLO ASSIST by pressing the **On/Off key** [\(14](#page-6-5)), which is confirmed by the green LED lighting up.

To turn off VIAFLO ASSIST press the **On/Off key** two seconds. It's LED switches off.

# <span id="page-8-3"></span>**3.3 Turn on/off the VIAFLO II Electronic Pipette**

Press and release the **Run key** [\(21](#page-7-3)) to turn on the pipette.

To turn off the pipette, press and hold the **Back button** [\(16](#page-7-4)) for 3 seconds.

# <span id="page-8-4"></span>**3.4 Adapting the pipette holder**

The pipette holder can be adapted to the type of the VIAFLO II Electronic Pipette.

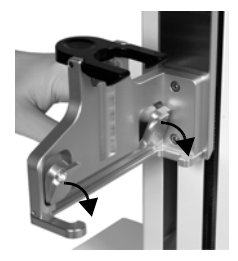

To adapt the holder for an 8-channel pipette, push the silver lever down as shown beside. The width of the pipette holder is now reduced.

Lift the lever upwards, if a 12-channel pipette should be inserted.

## <span id="page-9-0"></span>**3.5 Attaching and removing a VIAFLO II Electronic Pipette**

Rotate the lower hosing of the VIAFLO II Electronic Pipette by 90 degrees as displayed in the picture.

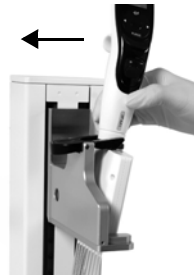

To install a pipette, hold it at an angle and insert it into the pipette holder.

Then lift up until the black gripper snaps in place.

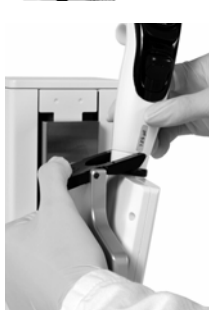

To release the VIAFLO II Electronic Pipette lift the black gripper by pushing down on one end.

# <span id="page-9-1"></span>**3.6 Toolbox settings**

## <span id="page-9-2"></span>**3.6.1 Enabling ASSIST mode**

The ASSIST mode is hidden from the Main Menu of the VIAFLO pipettes by default.

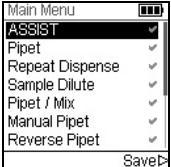

Use the **Touch wheel** to select Toolbox from the Main Menu and press **OK**.

Select Preferences and then Main Menu. Enable the ASSIST mode by pressing  $OK$  (green tick) and press  $\triangleright$  to save your settings.

#### <span id="page-10-2"></span><span id="page-10-0"></span>**3.6.2 Setting tip type**

VIAFLO II Electronic Pipettes of 12.5 µl size can be used with standard or long GripTips. In order to teach the correct heights for VIAFLO ASSIST movements, the used tip type must be specified. Go to the Toolbox of the VIAFLO pipette, select ASSIST press **OK**.

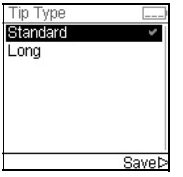

Select Tip Type and press **OK**.

Use the **Touch wheel** to highlight Standard or Long. Press **OK** to select the correct tip type (green tick) and Save  $\triangleright$  your settings.

#### <span id="page-10-1"></span>**3.6.3 Connection between VIAFLO ASSIST and pipette**

The first time a specific VIAFLO pipette is going to be connected to the VIAFLO ASSIST, both instruments need to be paired. Scroll to the Toolbox and press **OK**.

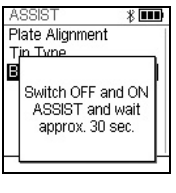

From the ASSIST option select Bluetooth Pairing.

Switch OFF and ON the VIAFLO ASSIST device and wait approx. 30 sec. until the message "Pairing successful" is displayed. Press **OK**.

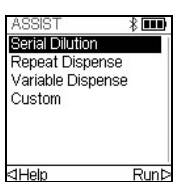

Select the ASSIST mode in the Main Menu of the VIAFLO pipette and press **OK**. The pipette establishes the Bluetooth connection.

When the blue Bluetooth symbol  $(*)$  next to the battery indicator is displayed and the **Bluetooth control LED** [\(13](#page-6-6)) alights, both instruments are connected.

If the connection fails, press  $\triangleleft$  to retry the connection or refer to ["4.4 Troubleshooting" on](#page-22-1) [page 23](#page-22-1). Alternatively, continue Offline < During offline mode VIAFLO ASSIST cannot be operated. It is possible to create programs, however without teaching of active heights.

Press the **Start/Pause key** when it is blinking to home the VIAFLO ASSIST device.

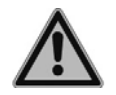

#### *WARNING*

*Remove hands from VIAFLO ASSIST during homing.*

After homing the LED of the **Start/Pause key** will turn off.

#### <span id="page-11-3"></span><span id="page-11-0"></span>**3.6.4 Adjusting the plate alignment**

The Plate Alignment option is used to align the pipette's tips along the X-axis with the center of the wells in the first row/column of a microplate (depending on plate orientation). Select ASSIST on the Toolbox and press **OK**.

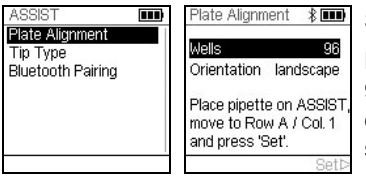

Select Plate Alignment and press **OK**.

Define the number of wells of your plate (e.g. 96 for a 96-well plate) and choose the plate orientation from either landscape or portrait. Use the **Touch wheel** to select an option and press **OK**.

With GripTips attached, install the VIAFLO pipette on the VIAFLO ASSIST and put a plate on the plate sledge. Use the **Left** arrow key to positon row A / column 1 below the tips. Press the arrow keys until the tips target the center of the wells. Press Set  $\triangleright$  to save this position.

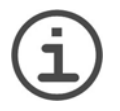

#### *NOTE*

*Position alignments and pipetting with 384 well plates require a 16-channel VIAFLO II Electronic Pipette.* 

# <span id="page-11-2"></span><span id="page-11-1"></span>**3.7 Charging the battery of the VIAFLO II Electronic Pipette**

The battery indicator in the upper right corner of the pipette screen informs about the battery status. When it turns red, the pipette needs to be charged.

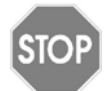

## *CAUTION*

*Use only the approved INTEGRA battery, power supply or charging stand. Use of an incompatible power transformer can damage the pipette.*

The battery can be charged using either the Universal Voltage Power Supply (UPS) or a charging stand, see (["7.1 Accessories for VIAFLO Electronic Pipettes" on page 26\)](#page-25-3).

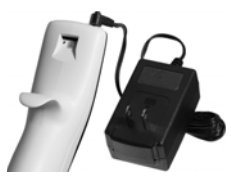

Insert the UPS connector into the receptacle on the top back of the pipette. Plug the UPS into a wall outlet.

# <span id="page-12-0"></span>**4 Operation**

## <span id="page-12-1"></span>**4.1 Running a program**

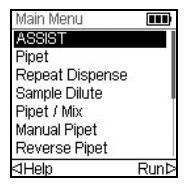

From the ASSIST menu select the Pipetting mode and the stored program you want to run and press **OK**.

Press the **Run key** [\(21](#page-7-3)).

You are prompted to place the pipette on the VIAFLO ASSIST device, see ["3.7 Charging](#page-11-2) [the battery of the VIAFLO II Electronic Pipette" on page 12](#page-11-2). When attached press the green blinking **Start/Pause key** [\(12](#page-6-7)) on the VIAFLO ASSIST device. It switches to solid green and the program will be performed automatically.

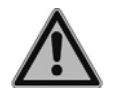

#### *WARNING*

*Keep hands out of area of moving VIAFLO ASSIST parts during the run.*

A program can be interrupted by pressing the **Start/Pause key** ([12\)](#page-6-7). Either press the **Start/Pause key** again to continue the program or press  $\triangleleft$  Abort on the pipette to abort the program.

#### <span id="page-13-0"></span>**4.2 Setting up a program**

#### <span id="page-13-1"></span>**4.2.1 Overview pipetting modes**

The table below shows pipetting modes which can be performed automatically in combination with VIAFLO ASSIST. All modes are accessed from the ASSIST Menu of a VIAFLO II Electronic Pipette. In each mode up to 10 different programs can be created and stored.

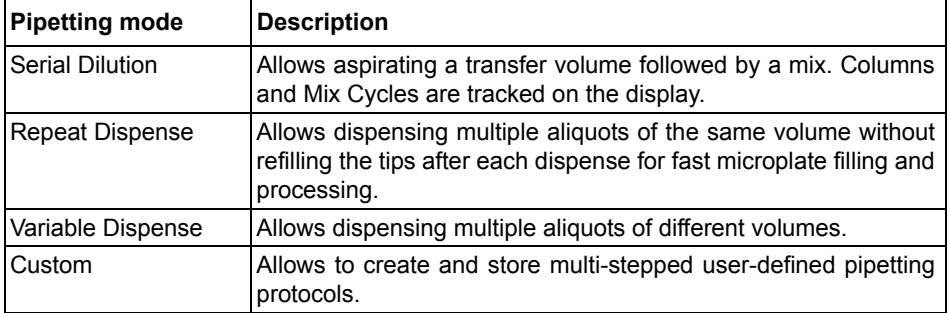

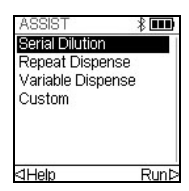

Use the **Touch wheel** to scroll to your desired pipetting mode and press **OK**.

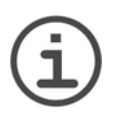

#### *NOTE*

*If no Bluetooth connection is available, you can also use the offline mode to create a new program. Live teaching of pipetting heights is not possible in offline mode.* 

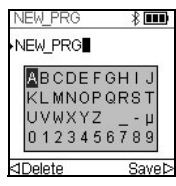

Press New  $\triangleright$  to create a new program of the selected mode. Your are prompted to enter a name.

Use the **Touch wheel** to select characters and press **OK**. Once finished, press  $\triangleright$  to save the name. The programs can later be renamed, see ["4.3 Modify existing programs" on page 22](#page-21-0).

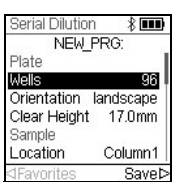

Define all parameters of your program and press Save  $\triangleright$ .

To run the program, select the stored program and press **OK** on the VIAFLO Electronic Pipette, see ["4.1 Running a program" on page 13](#page-12-1).

#### <span id="page-14-0"></span>**4.2.2 General parameters of all pipetting modes**

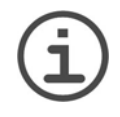

#### *NOTE*

*Perform all position settings with GripTips attached. For 12.5 µl volume pipettes the correct tip type needs to be defined first, see ["3.6.2 Setting tip](#page-10-2) [type" on page 11.](#page-10-2)*

#### **Plate setup**

The following basic plate setup is part of every pipetting mode. Use the **Touch wheel** to select an option, define the required parameters and press **OK**. If a parameter is out of range, the VIAFLO pipette beeps. Press Error  $\triangleright$  to read the error message.

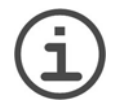

#### *NOTE*

*Keep the Arrow keys*  $($ ,  $\blacktriangleright$ ,  $\blacktriangle$ ,  $\blacktriangleright$  *pressed to increase the movement speed of the plate sledge or pipette holder during position teaching.*

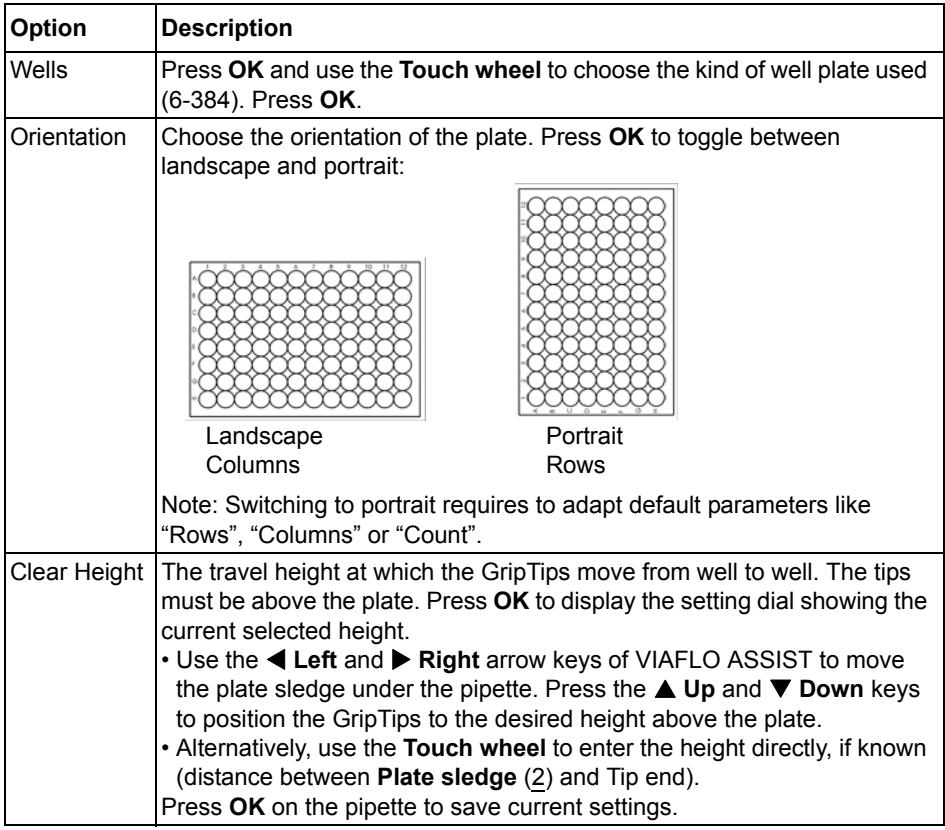

#### <span id="page-15-0"></span>**4.2.3 Serial dilution mode**

#### **Plate setup**

See section ["4.2.2 General parameters of all pipetting modes" on page 15.](#page-14-0)

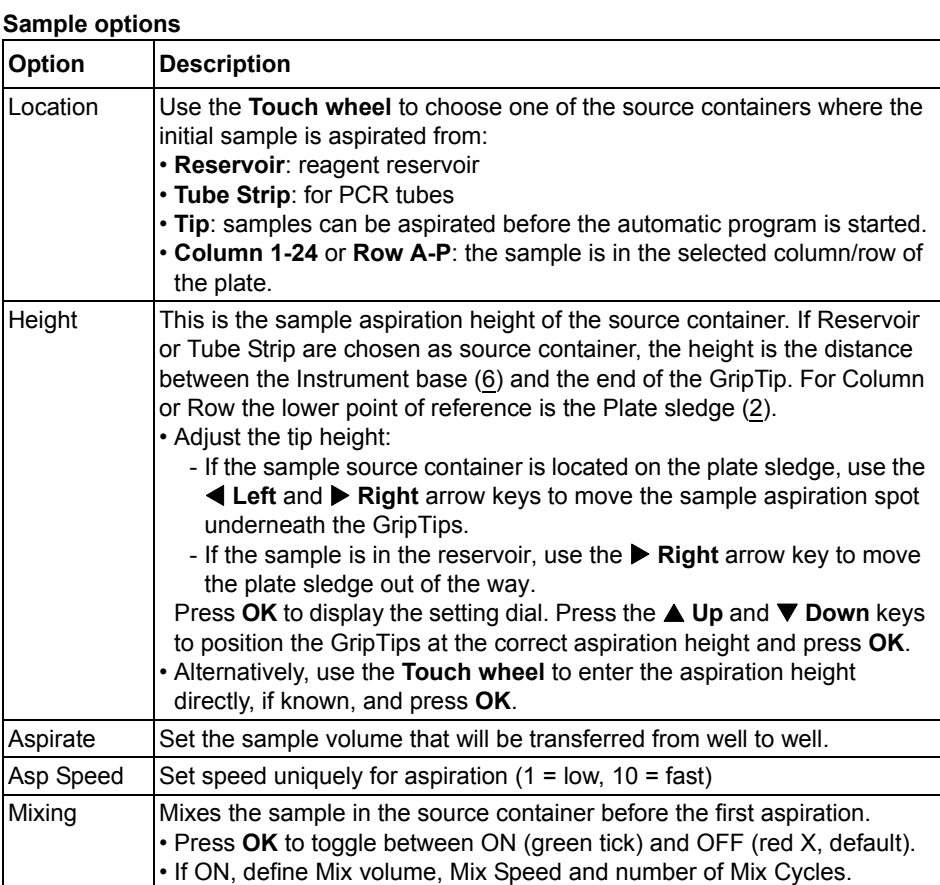

## **Dispense/Mix options**

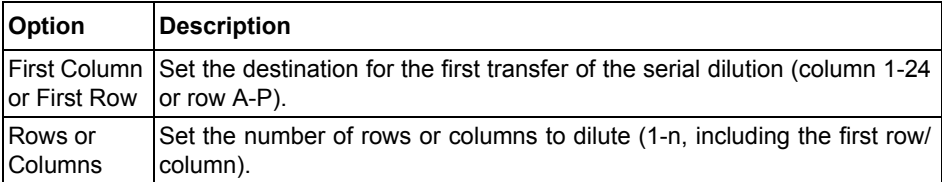

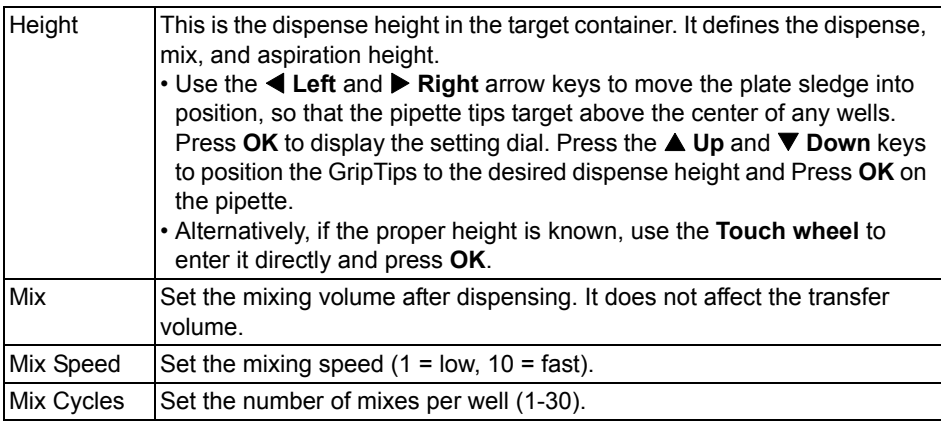

## **Last Dispense options**

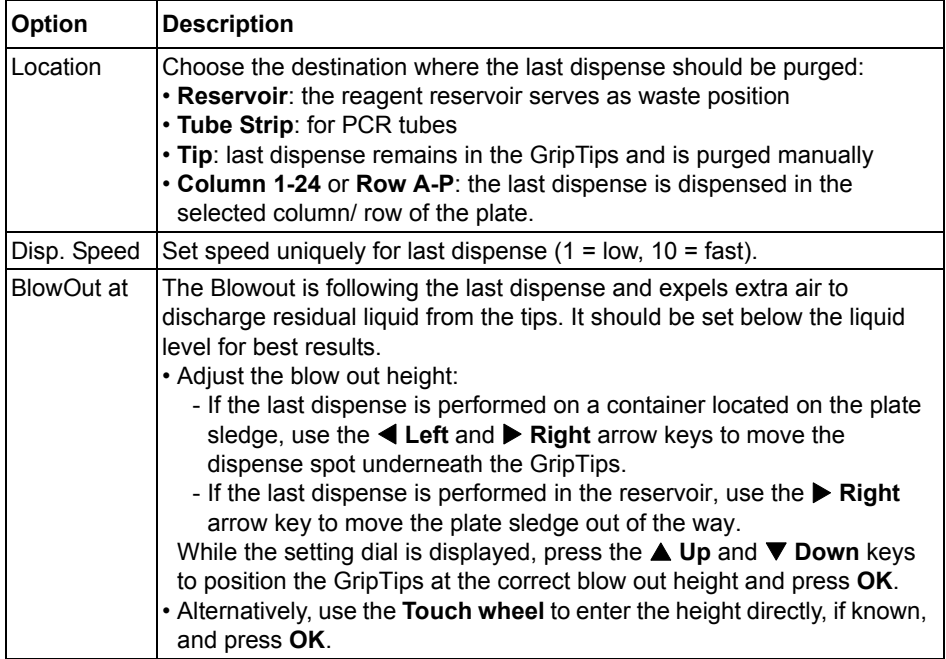

Press  $\triangleright$  to save your settings. This will return you to the list of Serial Dilution programs.

#### <span id="page-17-0"></span>**4.2.4 Repeat dispense mode**

## **Plate setup**

See ["4.2.2 General parameters of all pipetting modes" on page 15.](#page-14-0)

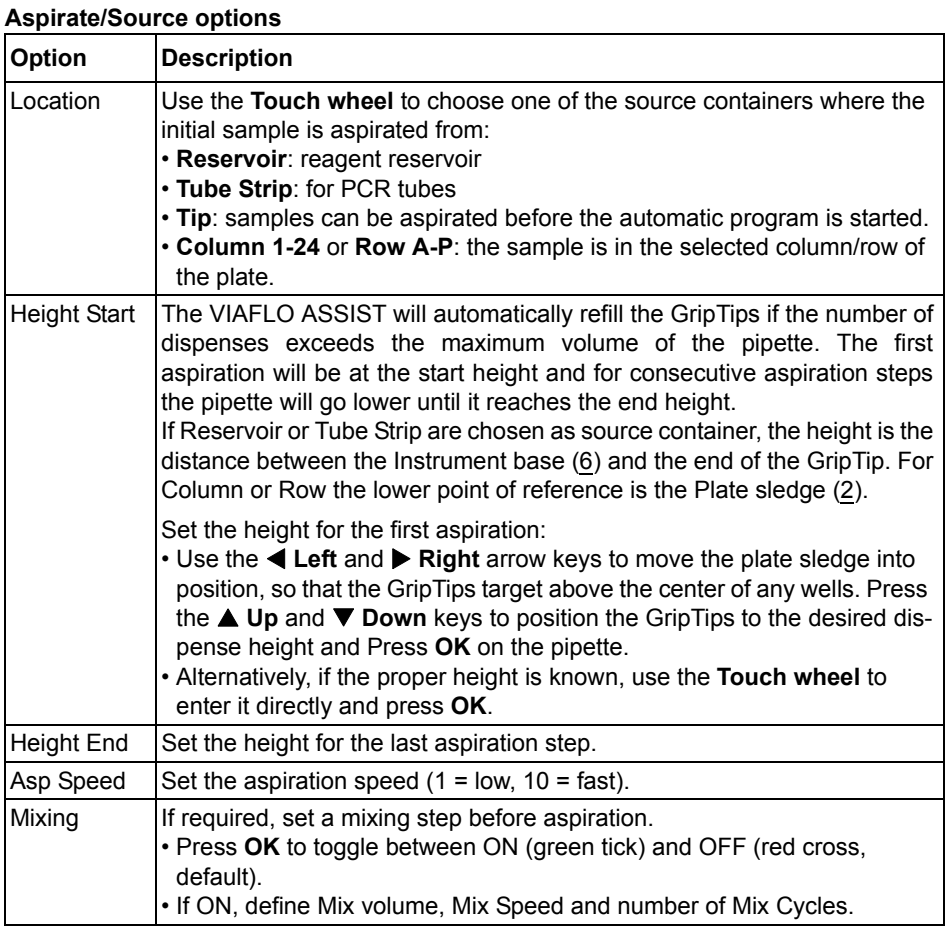

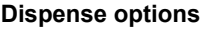

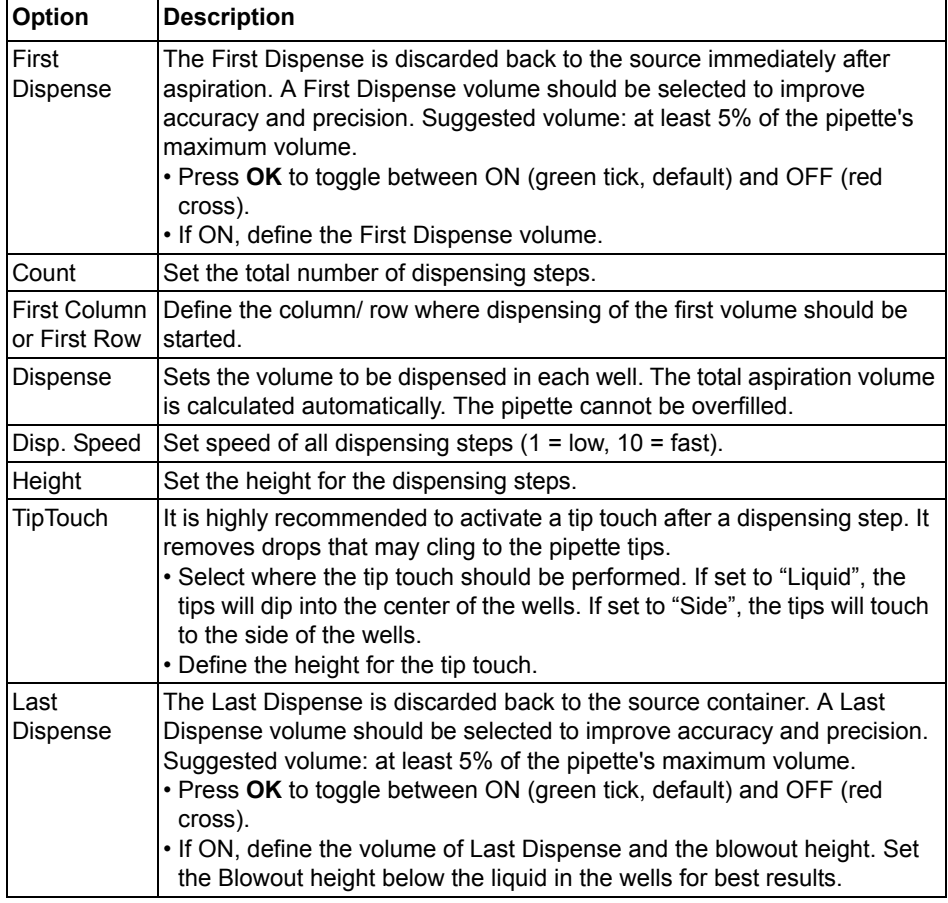

 $Press$   $\triangleright$  to save your settings. This will return you to the list of Repeat Dispense programs.

#### <span id="page-19-0"></span>**4.2.5 Variable dispense mode**

#### **Parameters**

The settings remain the same as already described in section ["4.2.4 Repeat dispense](#page-17-0) [mode" on page 18.](#page-17-0) Only one dispense option is unique to variable dispense and not described in the previous section:

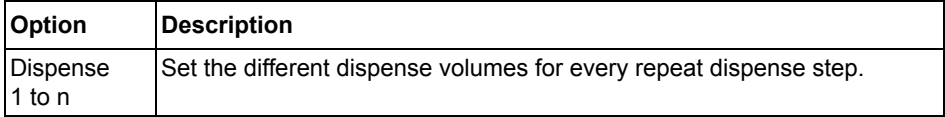

Press  $\triangleright$  to save your settings. This will return you to the list of Variable Dispense programs.

#### <span id="page-20-0"></span>**4.2.6 Custom program mode**

The custom program allows for a step-based set up of individual pipetting protocols. Each program can contain up to 98 steps.

From the ASSIST Menu select "Custom", press **OK** and define a name of your program.

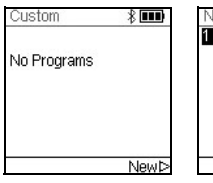

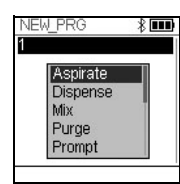

The first line is highlighted. Press **OK**.

Use the **Touch wheel** to select a first step from the menu. Press **OK**, define the required parameters and press **OK** to add the step.

After adding the first step, the selection should now be on the second line. Press **OK** again to define the second step. Continue adding steps until your entire pipetting protocol is defined.

The individual steps based upon the following basic operations:

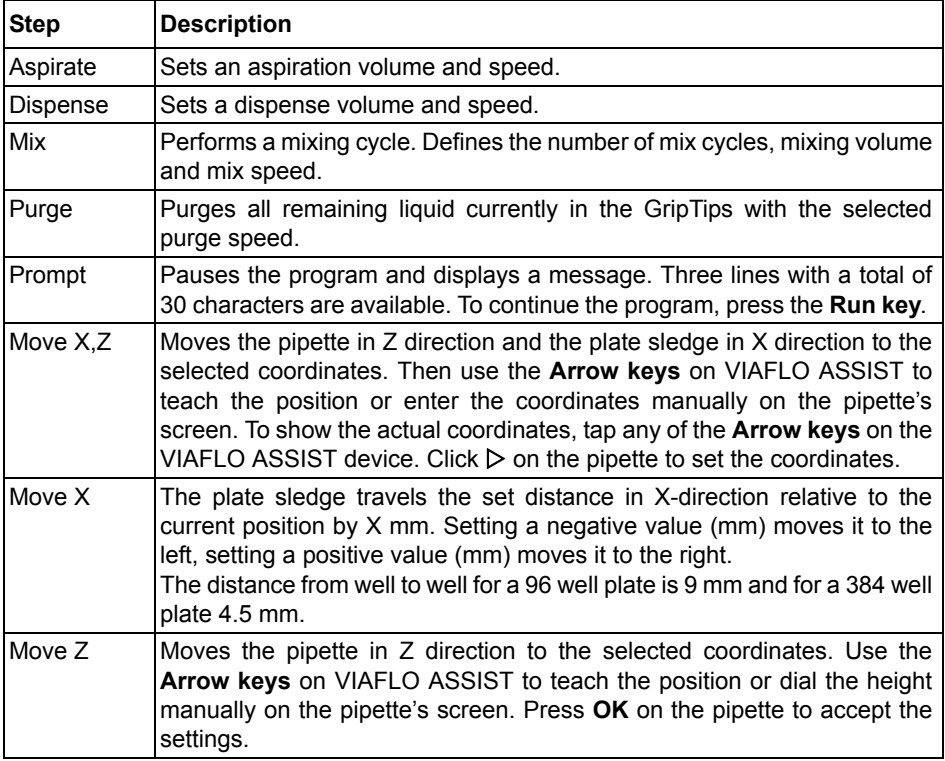

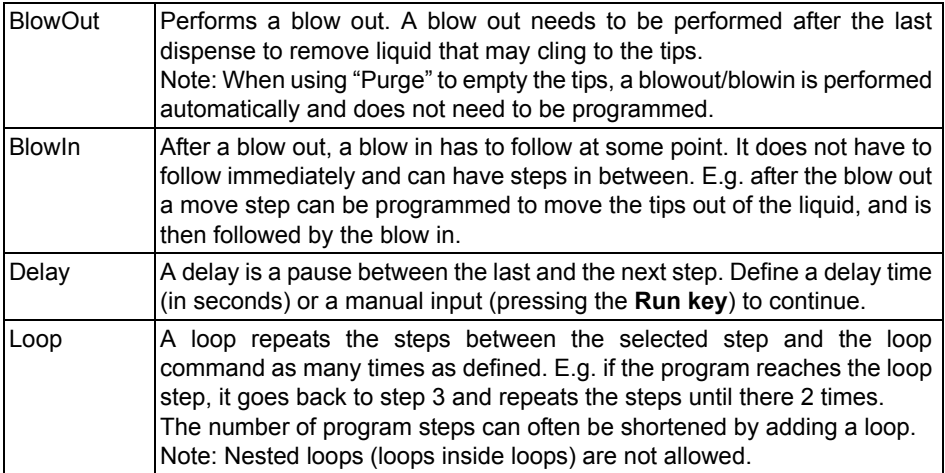

When finished, press  $\triangleright$  to save the Custom program. To run the program, press **OK**.

# <span id="page-21-0"></span>**4.3 Modify existing programs**

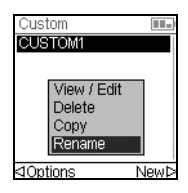

At any program display, use the **Touch wheel** to highlight an existing program.

Press < Options, use the **Touch wheel** to select an option (View/Edit, Delete, Copy, Rename) to modify the program and press **OK**.

# <span id="page-22-1"></span><span id="page-22-0"></span>**4.4 Troubleshooting**

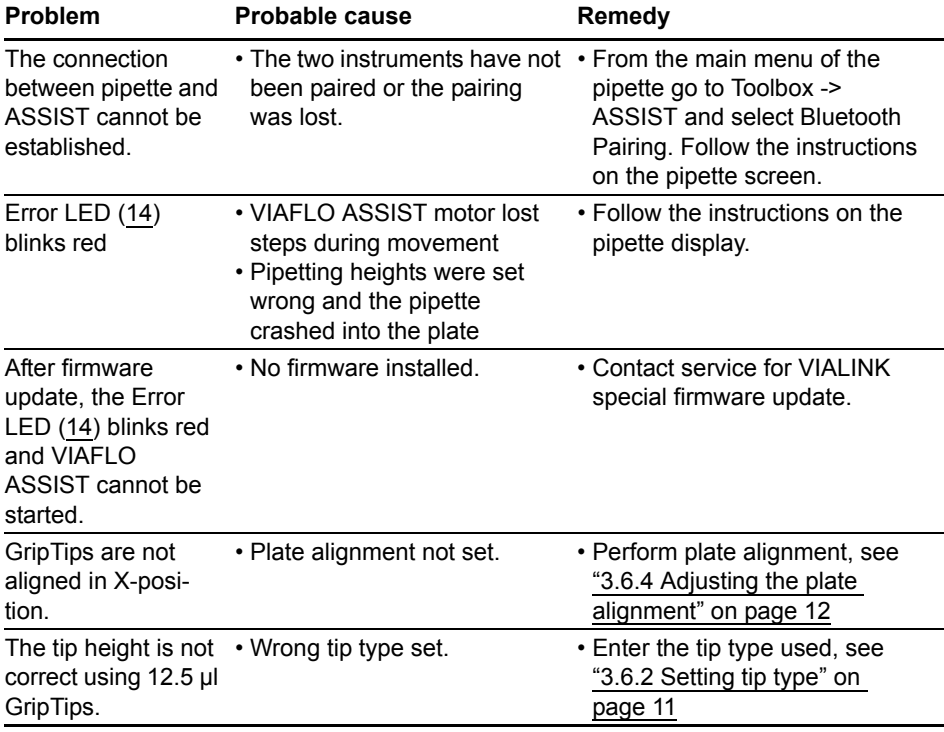

# <span id="page-23-0"></span>**5 Maintenance**

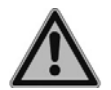

#### *WARNING*

*Always turn off power and disconnect the VIAFLO ASSIST from the mains when carrying out maintenance work.*

#### <span id="page-23-1"></span>**5.1 Cleaning**

The materials used on the exterior of the VIAFLO ASSIST support regular cleaning intervals. Clean the external components with a lint-free cloth lightly soaked with mild soap solution in distilled water or with a 70 % dilution of Isopropyl or Ethanol. Never use acetone or other solvents.

#### <span id="page-23-2"></span>**5.2 Decontamination**

Decontamination is not required for the proper functioning of the VIAFLO ASSIST. Only if any surfaces have been in direct contact with biohazardous material, they must be decontaminated in accordance to good laboratory practice, e. g. with the following disinfectants:

- Fthanol 70 %
- Microcide SQ 1:64
- Glutaraldehyde solution 4%
- Virkon solution 1-3%

Follow the instructions provided with the reagents.

#### <span id="page-23-3"></span>**5.3 Servicing**

For any service or repairs, please contact your local service technician.

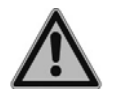

#### *WARNING*

*If working with infectious materials, e. g. human pathogens, VIAFLO ASSIST needs to be decontaminated before sending it to service and the declaration on the absence of health hazards must be signed. This is necessary to protect service personnel.*

# <span id="page-24-0"></span>**6 Technical Data**

# <span id="page-24-3"></span><span id="page-24-1"></span>**6.1 Environmental conditions**

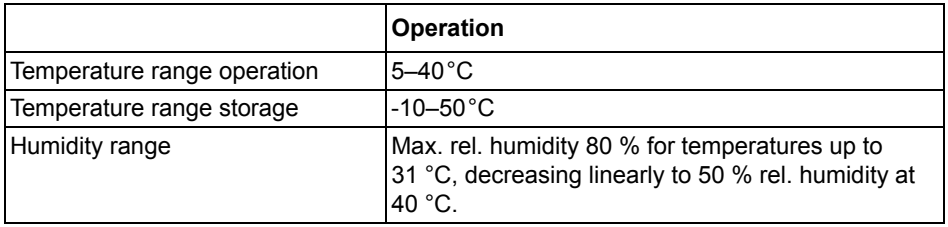

# <span id="page-24-2"></span>**6.2 Specification of the device**

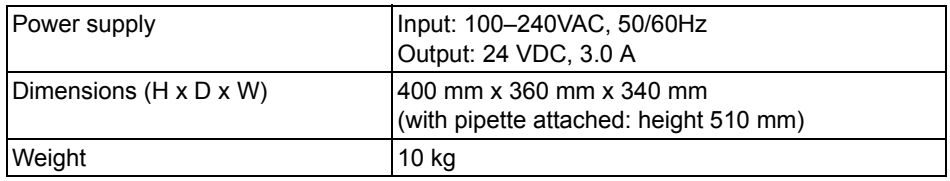

# <span id="page-25-0"></span>**7 Accessories**

# <span id="page-25-3"></span><span id="page-25-1"></span>**7.1 Accessories for VIAFLO Electronic Pipettes**

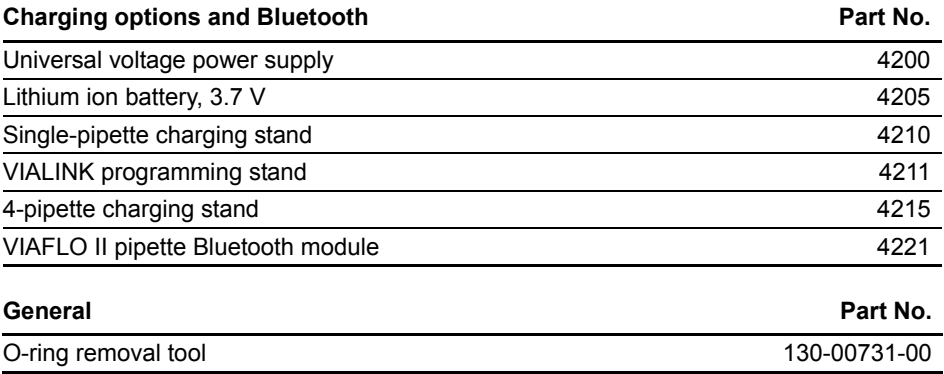

# <span id="page-25-2"></span>**7.2 Accessories for VIAFLO ASSIST**

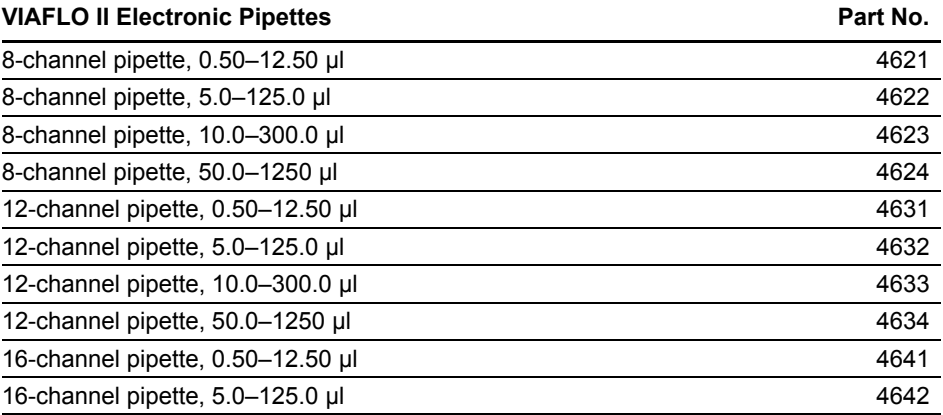

# <span id="page-26-0"></span>**7.3 Consumables**

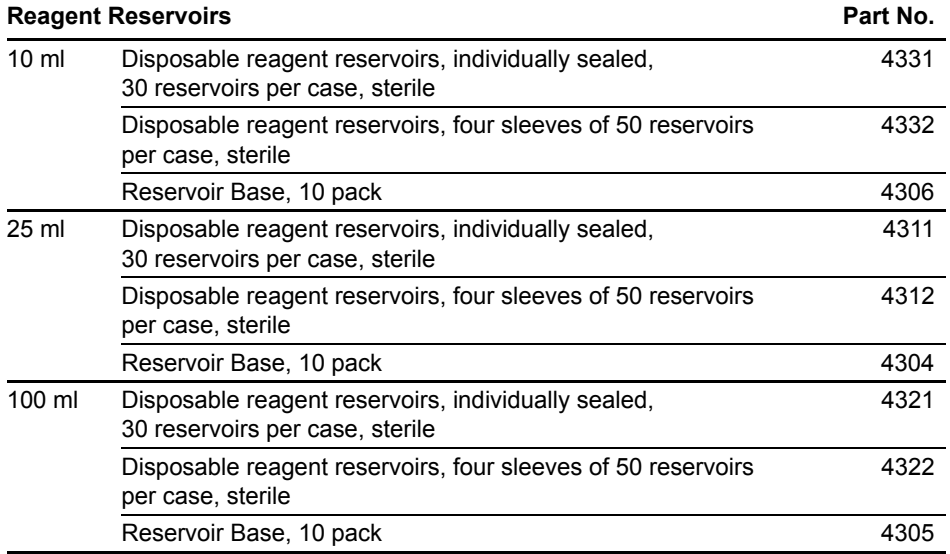

GripTips for all VIAFLO Electronic Pipettes **Part No.** Part No.

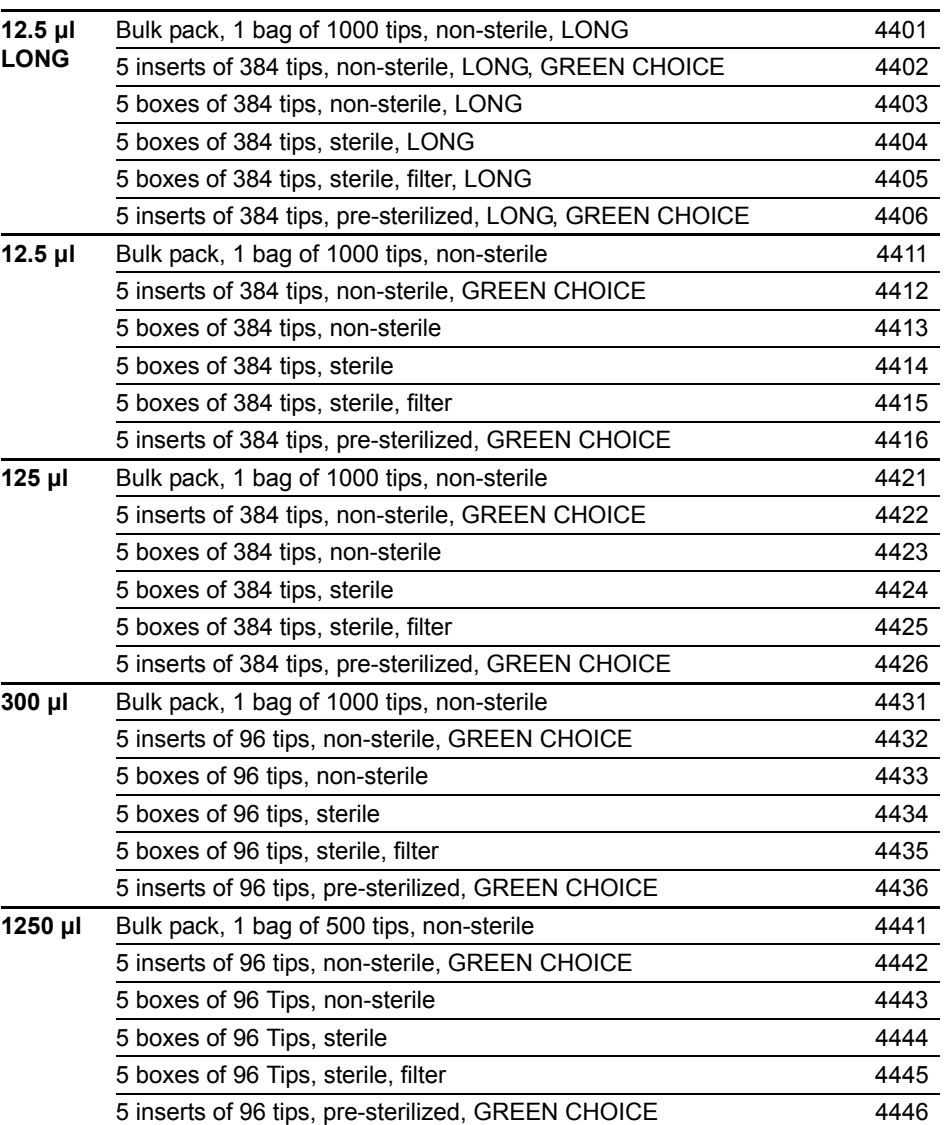

# **Imprint**

© 2013 INTEGRA Biosciences AG

All rights to this documentation are reserved. In particular the rights of reproduction, processing, translation and the form of presentation lie with INTEGRA Biosciences AG. Neither the complete documentation nor parts thereof may be reproduced in any way, or stored and processed using electronic media or distributed in any other way without the written consent of INTEGRA Biosciences AG.

This operating instruction manual has part number 127950, the version is V00. It applies to firmware version 1.0 or higher until a newer revision is released.

VIAFLO, VIALINK, and GripTip are trademarks of INTEGRA Biosciences, Hudson, NH.

#### **Manufacturer**

#### **INTEGRA Biosciences AG**

CH-7205 Zizers, Switzerland T +41 81 286 95 30 F +41 81 286 95 33 info@integra-biosciences.com www.integra-biosciences.com

#### **INTEGRA Biosciences Corp.**

Hudson, NH 03051, USA T +1 603 578 5800 F +1 603 577 5529

#### **Customer service**

Please contact your local INTEGRA Biosciences representative. To find out name and address of your local representative go to www.integra-biosciences.com.

Further information and operating instructions in other languages are available on www.integra-biosciences.com or on request info@integra-biosciences.com.